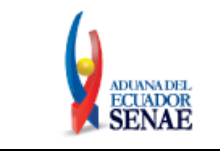

Página **1 de 18**

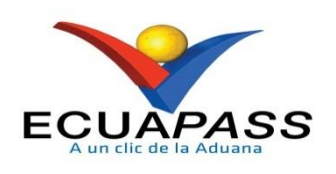

# **NOTIFICACIONES QUE SE PUEDEN GENERAR AL DESCARGAR EL APLICATIVO DE FIRMA ELECTRONICA**

El Servicio Nacional de Aduana del Ecuador publicó a través de Boletín Nº 68 del 13 de Febrero de 2017 la Descarga del nuevo aplicativo de firma electrónica, en el cual se indica mediante videos demostrativos como realizar la descarga. Cabe indicar que la descarga del aplicativo de firma electrónica es de acuerdo al cronograma indicado en el mismo Boletín.

Si el Operador de Comercio Exterior no puede realizar la descarga del aplicativo de firma electrónica de manera satisfactoria, ponemos a su disposición las siguiente notificaciones que se pueden generar y como deben ser solucionadas, a fin de poder continuar con la descarga de la firma electrónica.

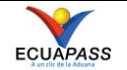

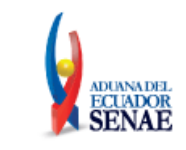

#### **1. GLOSARIO DE TERMINOS**

Con el objeto que se apliquen los términos de manera correcta, se definen los siguientes términos:

- **1.1. Firma Electrónica:** Son los datos en forma electrónica consignados en un mensaje de datos, adjuntados o lógicamente asociados al mismo, y que puedan ser utilizados para identificar al titular de la firma en relación con el mensaje de datos, e indicar que el titular de la firma aprueba y reconoce la información contenida en el mensaje de datos. La firma electrónica tendrá igual validez y se le reconocerán los mismos efectos jurídicos que a una firma manuscrita en relación con los datos consignados en documentos escritos.
- **1.2. Entidad Certificadora:** Es una entidad autorizada para la certificación, responsable de emitir y revocar los certificados digitales, utilizados en la firma electrónica.
- **1.3. Security Data:** Es una Entidad Certificadora de firma electrónica y servicios relacionados autorizada por el CONATEL según la Ley de Comercio Electrónico, Firmas Electrónicas y Mensajes de Datos.
- **1.4. BCE:** El Banco Central del Ecuador es la Entidad de Certificación de Información acreditada por el Consejo Nacional de Telecomunicaciones.
- **1.5. Numero de PIN:** Corresponde a la clave del token del usuario.
- **1.6. Archivo PFX:** Certificado digital que provee la entidad certificadora.
- **1.7. Loguearse:** Conectarse en una página web o sistema informático de forma que el usuario quede identificado.
- **1.8. Archivo XML:** Archivo que se descarga del sitio web portal/ecuapass que contienen toda la información del formulario o del trámite incluido los archivos adjuntos (PDF).
- **1.9. Unknown Protocol:** Directorio desconocido, el aplicativo no reconoce caracteres especiales en directorios.
- **1.10. PROXY:** Es un punto intermedio entre un ordenador conectado a Internet y el servidor al que está accediendo.
- **1.11. PROD:** Instancia en donde se ejecuta el aplicativo PROD hace referencia a la conexión del aplicativo hacia producción.
- **1.12. JRE:** Java Runtime Environment, es una máquina virtual de Java y su función es hacer de intermediario entre una aplicación programada en Java y el sistema operativo que se esté usando.

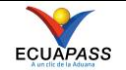

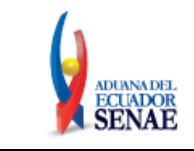

- **1.13. JAVA:** Es un lenguaje de programación de propósito general, concurrente, orientado a objetos que fue diseñado específicamente para tener tan pocas dependencias de implementación como fuera posible.
- **1.14. SOAP:** Simple Object Access Protocol; es un [protocolo](https://es.wikipedia.org/wiki/Protocolo_%28inform%C3%A1tica%29) [estándar](https://es.wikipedia.org/wiki/Norma_%28tecnolog%C3%ADa%29) que define cómo dos objetos en diferentes procesos pueden comunicarse por medio de intercambio de datos [XML.](https://es.wikipedia.org/wiki/XML)

#### **2. NOTIFICACIONES**

Entre las notificaciones que se pueden presentar al momento de la descarga del aplicativo de firma electrónica son las siguientes:

#### **2.1. TOKEN NO ESTA EN RANURA:**

El dispositivo no se encuentra en la ranura, verifique si existe un dispositivo conectado al computador.

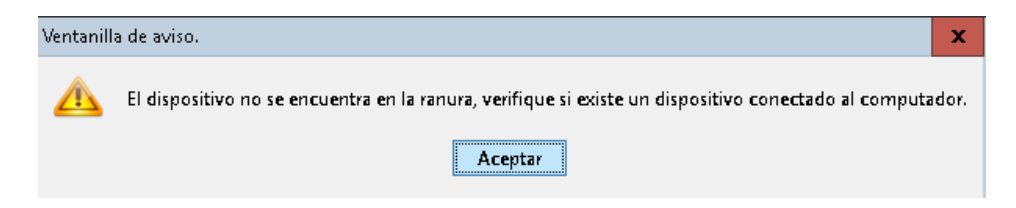

#### **2.2. EL TOKEN SI ESTA EN RANURA:**

El token si está en la ranura pero la clave es incorrecta, en este caso los números PIN no son correspondientes.

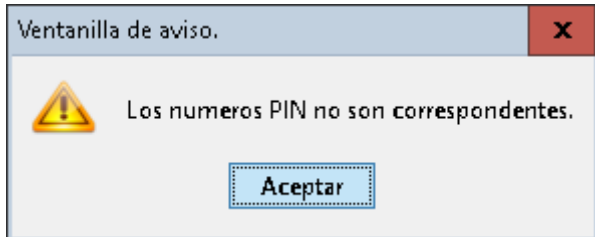

#### **2.3. CLAVE INCORRECTA EN ARCHIVO PFX:**

Clave incorrecta al momento de loguearse con el archivo PFX.

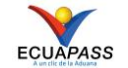

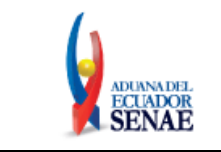

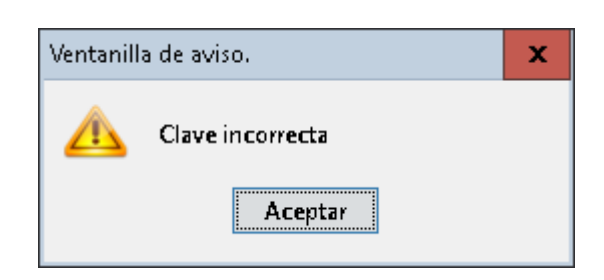

#### **2.4. SELECCIONAR CERTIFICADO:**

Este mensaje se muestra al momento de enviar y no está cargado un certificado "Seleccione certificado"

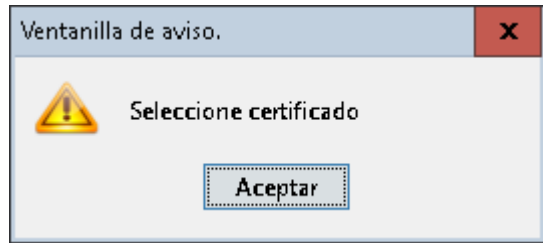

#### **2.5. CARGAR ARCHIVO:**

Este mensaje se muestra cuando si tienen cargado un certificado pero no tienen cargado un archivo para enviar "Favor, presione el botón [cargar] y suba archivo para poder enviar."

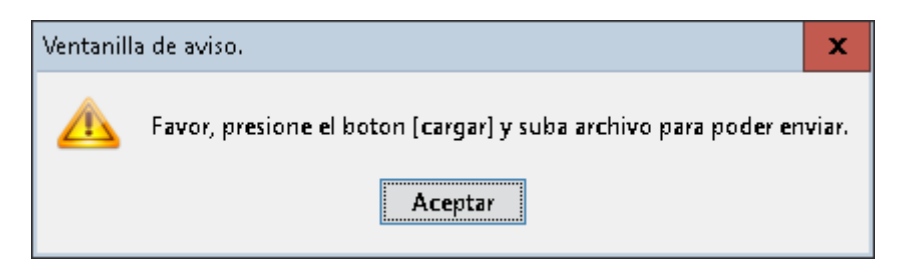

#### **2.6. SELECCIÓN DE ARCHIVO:**

Este mensaje se muestra al momento de enviar, existe el certificado cargado, existe archivo cargado, pero no han seleccionado un archivo para enviar.

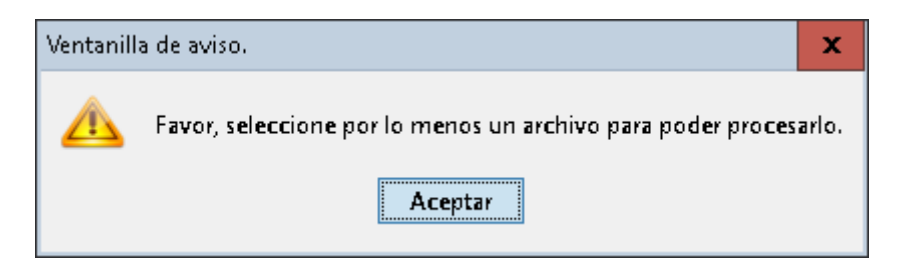

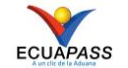

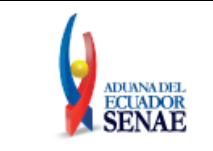

#### **2.7. CARGA XML ERRONEO:**

Este mensaje se muestra al momento de cargar un archivo que no contiene los tag del soap correctos.

"Ocurrió un error al intentar leer el archivo XML [El archivo SOAP no tiene número de entrega]".

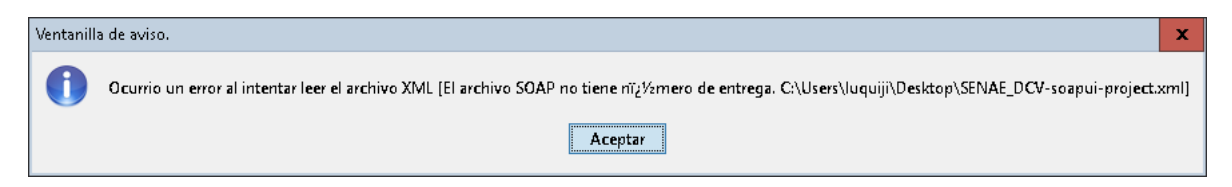

#### **2.8. Directorio desconocido (unknown protocol: c)**

Este mensaje se muestra al momento de cargar un archivo desde un directorio que contiene una tilde

C:\SENAE\CAE - Matriz de Pruebas\2016\Firmado electrónico

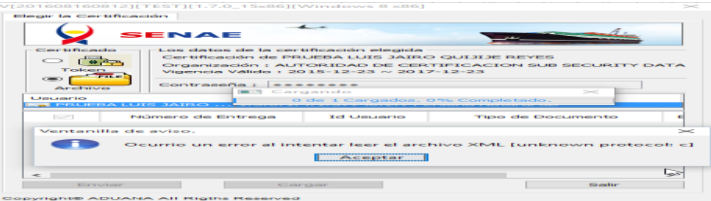

#### **2.9. No se puede instalar**

Este aplicativo esta desactualizado, instale la versión YYYYMMDDHH24MI que se descargará a continuación. Revisar en el navegador e instalar poniendo en más información en la pantalla negra que se muestra en Windows 10.

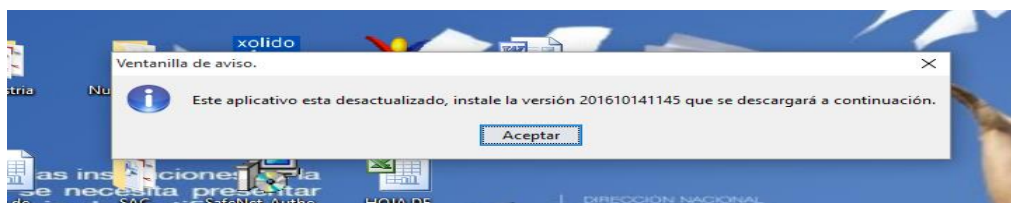

Si te muestra esta pantalla, da clic en "Más información" y se mostrará un nuevo botón en la parte inferior izquierda, presiona y continúa.

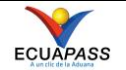

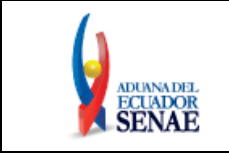

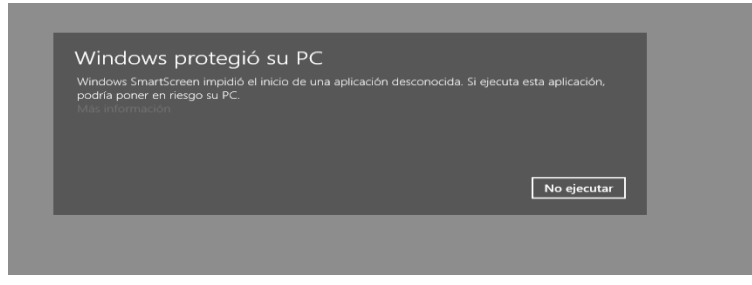

### **2.10. ANCLAR EL APLICATIVO EN LA BARRA DE TAREAS:**

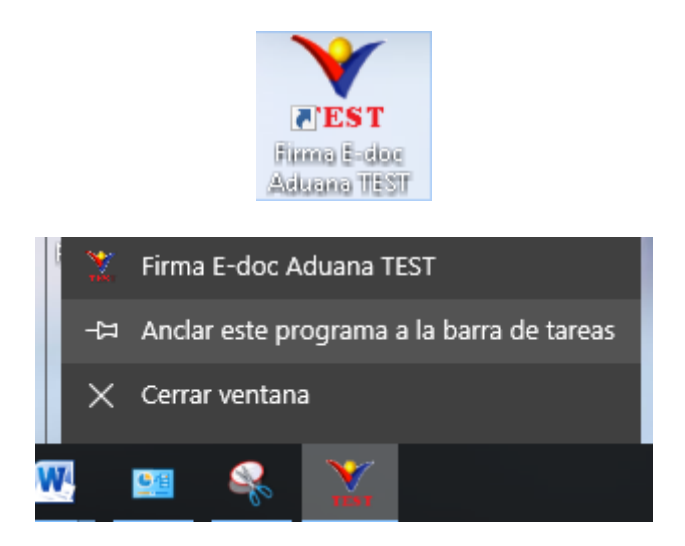

#### **2.11. NO SE PUEDE RE-INSTALAR, ACTUALIZAR LA VERSION:**

Si muestra la siguiente pantalla debe cerrar el aplicativo que se quedó abierto, intente primero desinstalar y continúe con la instalación de la nueva versión.

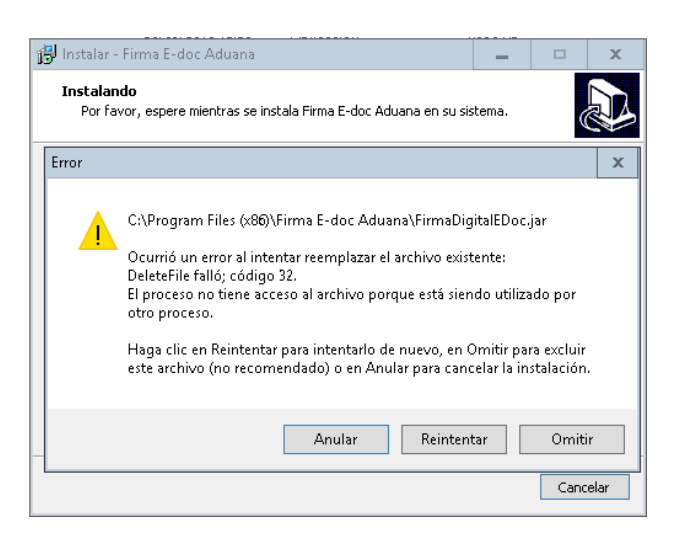

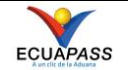

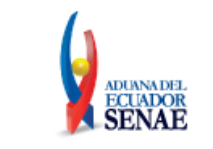

Si aún no puede instalar / desinstalar, ingrese al administrador de tareas con ctr+alt+supr -> administrador de tareas, o desde la barra de tareas.

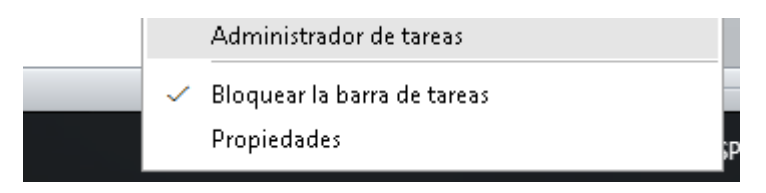

Nos posicionamos en la pestaña de usuarios

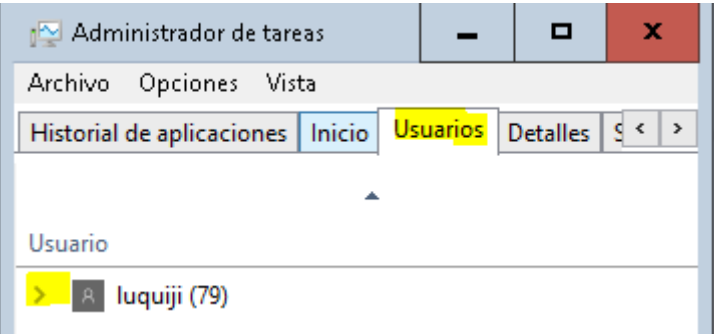

Desplegamos en el signo > y buscamos los procesos java y los finalizamos, ahora si podemos continuar con la instalación / desinstalación

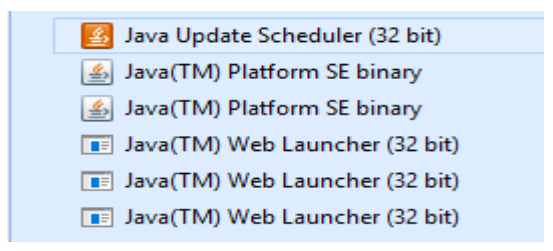

#### **2.12. NO PUEDE ABRIR EL APLICATIVO ERROR 503**

No puede leer la url [https://cdes.aduana.gob.ec/cdes\\_svr/firmaEDocAduanaVersion](https://cdes.aduana.gob.ec/cdes_svr/firmaEDocAduanaVersion) para verificar la versión del aplicativo.

Mensaje técnico: java.io.IOEception: Server returnet HTTP response code 503 for url [https://cdes.aduana.gob.ec/cdes\\_svr/firmaEDocAduanaVersion](https://cdes.aduana.gob.ec/cdes_svr/firmaEDocAduanaVersion)

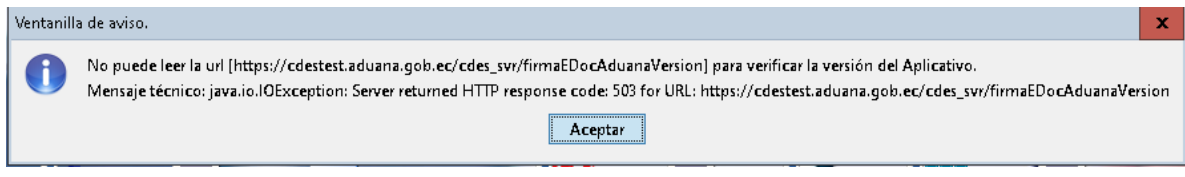

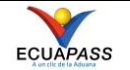

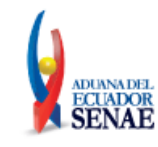

<!DOCTYPE HTML PUBLIC "-//IETF//DTD HTML 2.0//EN">

- <html><head>
- <title>503 Service Temporarily Unavailable</title>
- </head><br/>body>
- <h1>Service Temporarily Unavailable</h1>
- <p>The server is temporarily unable to service your
- request due to maintenance downtime or capacity

problems. Please try again later. $\langle p \rangle$ 

<p>Additionally, a 404 Not Found

error was encountered while trying to use an ErrorDocument to handle the request. $\langle p \rangle$ </body></html>

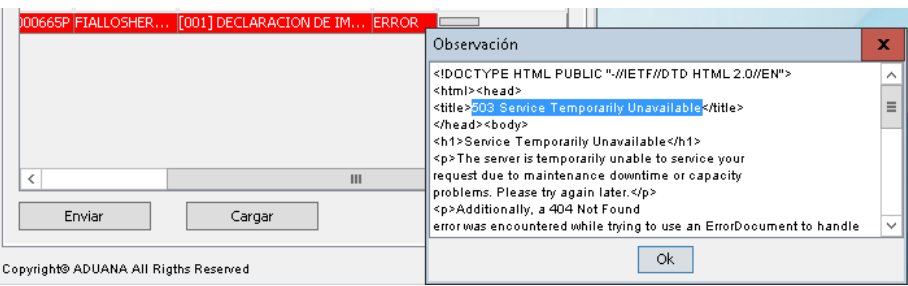

Este caso es cuando el server de aduana está siendo reiniciado, debe esperar unos 10 minutos aproximadamente y vuelva a intentar.

### **2.13. NO PUDO FORMAR CORRECTAMENTE EN CERTIFICADO PUBLICO DE ADUANA:**

No pudo formar correctamente en certificado público de Aduana, ingrese nuevamente. Org.apache.ws.security.WSSecurityException: decoding.divisible.four

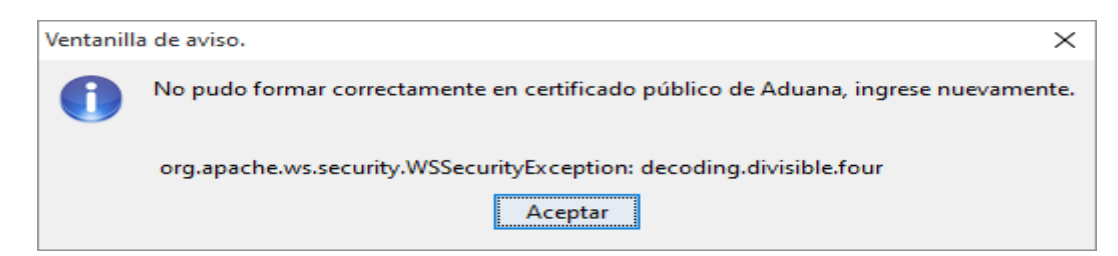

## **2.14. Error al enviar java.security.ProviderException: Initialization failed**

No pudo formar correctamente en certificado público de Aduana, ingrese nuevamente.

java.security.ProviderException: Initialization failed

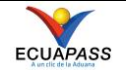

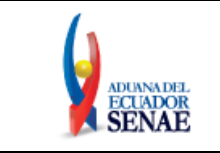

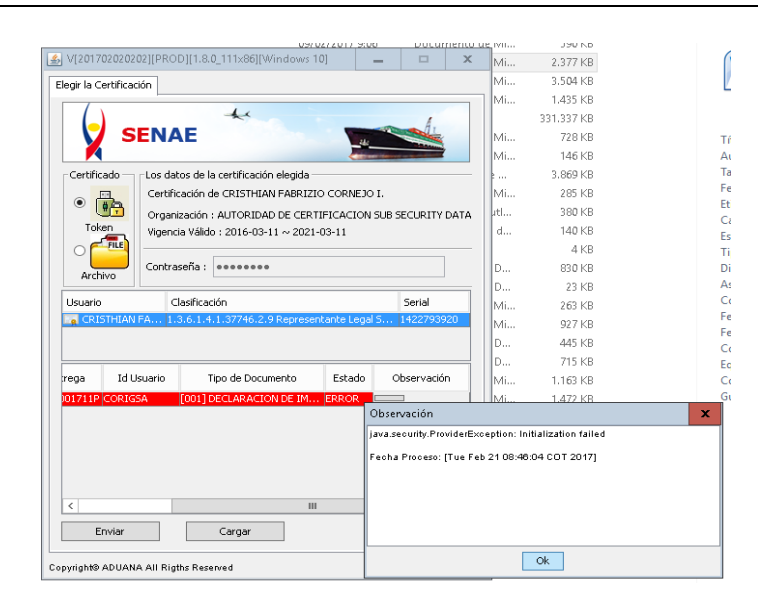

El token fue extraído y luego fue puesto en la ranura nuevamente, se intentó enviar y muestra el error.

Se recomienda seleccionar el token e ingresar la clave nuevamente, así como el archivo a enviar.

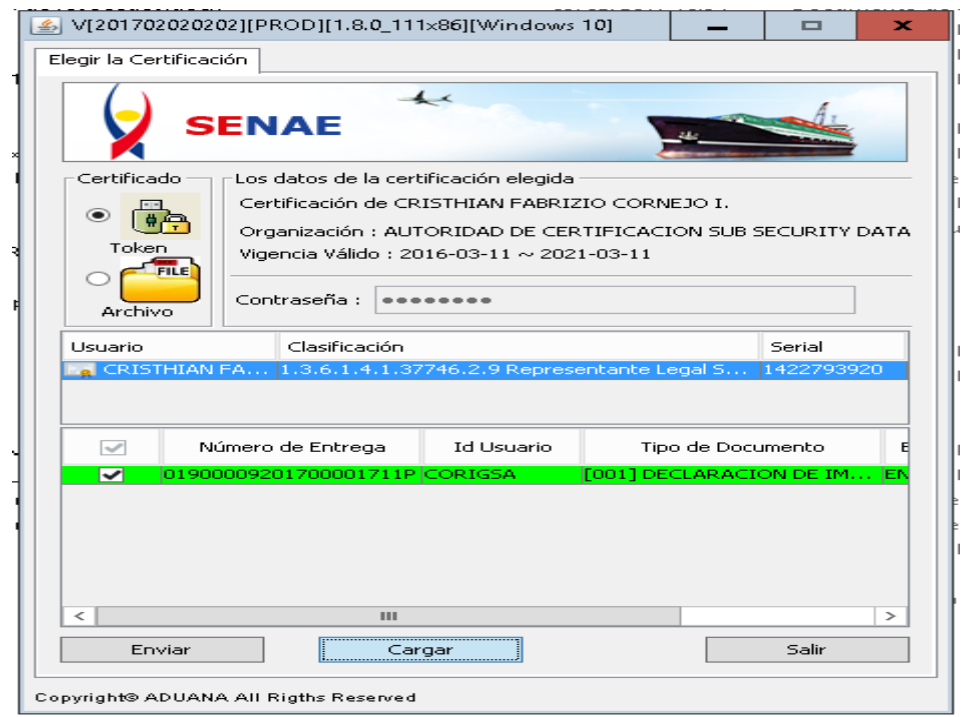

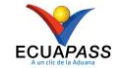

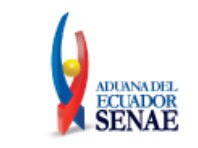

#### **2.15. Configurar el proxy, Permission denied: connect**

El intentar enviar muestra el siguiente mensaje:

"Configure el proxy en esta aplicación desde el ícono del escritorio:

- Click derecho en propiedades
- Al final del campo destino después de PROD agregamos el host y el puerto con espacios intermedios.
- Debe quedar de la siguiente forma Ejemplo: ...FirmaDigitalEDoc.jar" PROD isasvr018080."

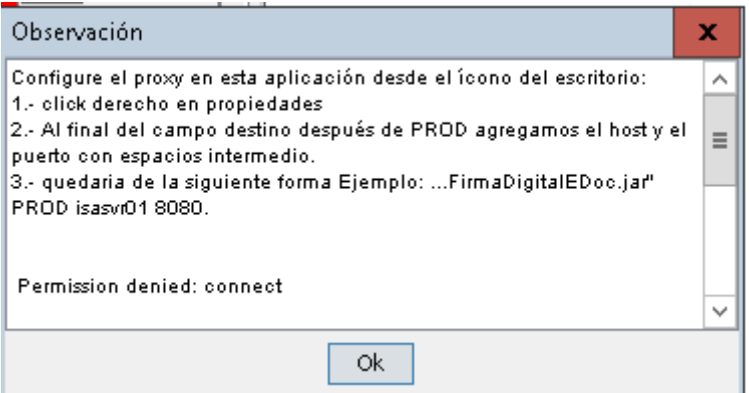

 $\bullet$  Paso 1)

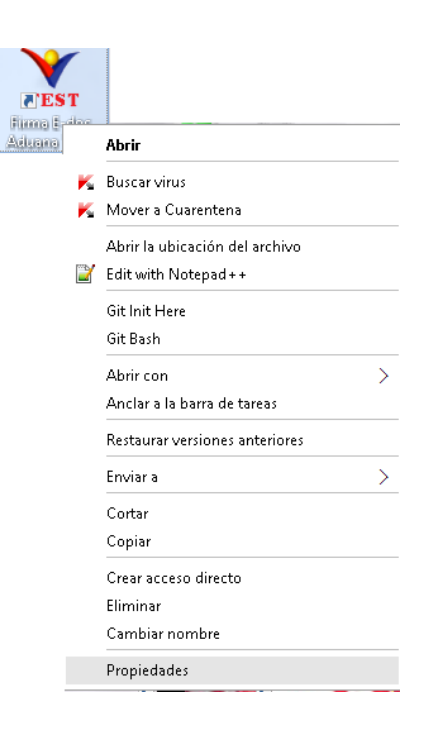

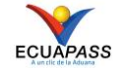

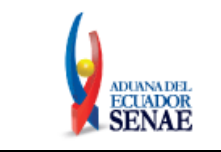

 $\bullet$  Paso 2, 3) "C:\Program Files (x86)\Firma E-doc Aduana\FirmaDigitalEDoc.jar" PROD isasvr01 8080

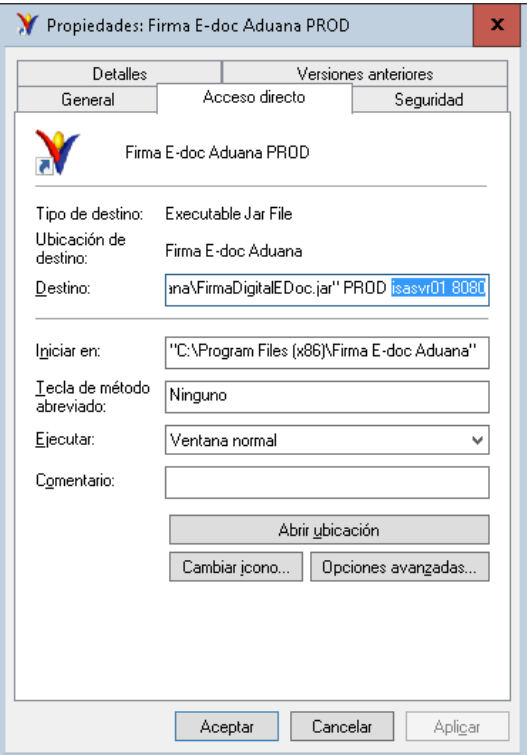

#### **2.16. Unable tunnel through proxy. 407 Proxy Autentication Required**

El intentar abrir el aplicativo muestra el siguiente mensaje:

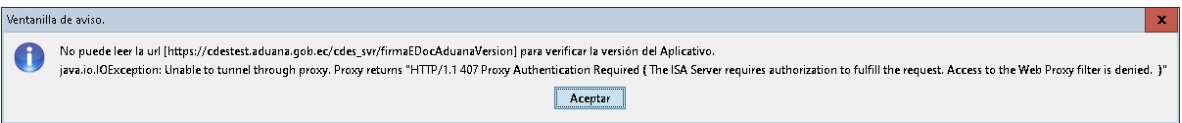

Solución: Quitar el proxy de las propiedades del aplicativo:

- Click derecho en propiedades
- Al final del campo destino después de PROD quitamos el host y el puerto con espacios intermedio.
- Debe quedar de la siguiente forma Ejemplo: ...FirmaDigitalEDoc.jar" PROD"

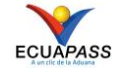

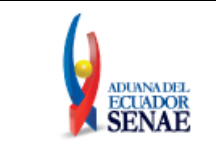

#### **2.17. El aplicativo se abre con: winzip, winrar, 7zip o "Windows no puede abrir el archivo"**

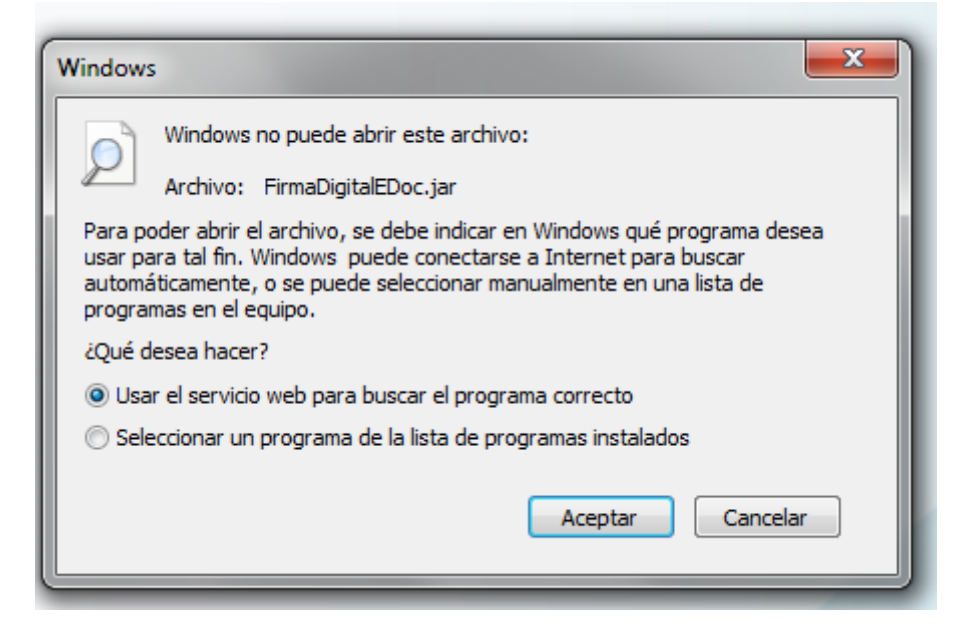

El intentar abrir el aplicativo se abre en winzip, winrar y se puede ver muchos archivos adicionales.

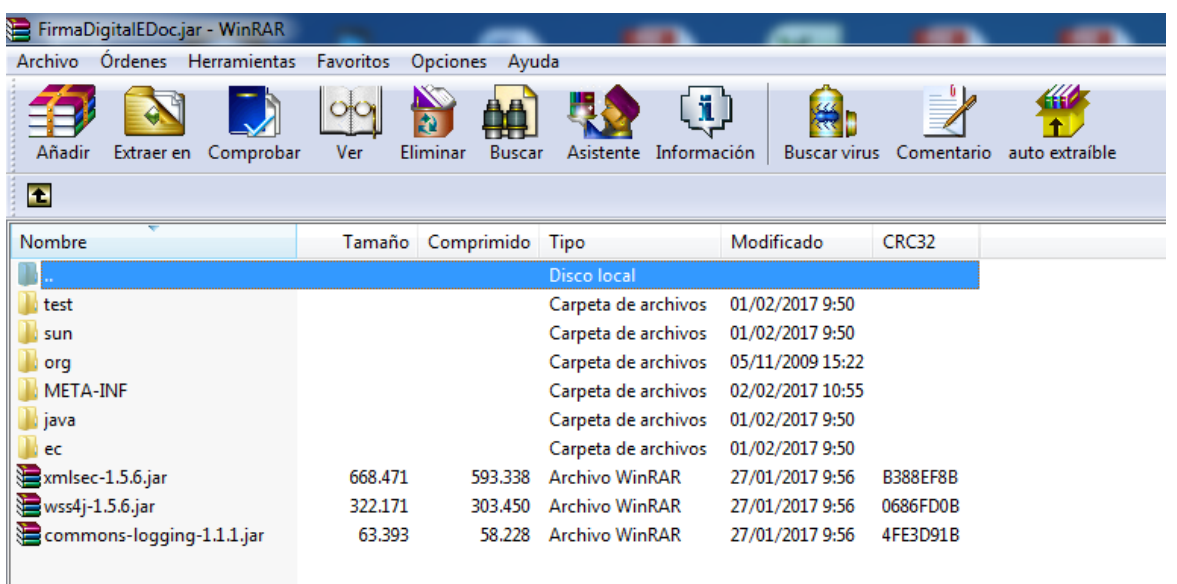

### **SOLUCIÓN:**

**1.** Para obtener el JRE abrimos el panel de control en java.

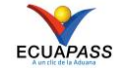

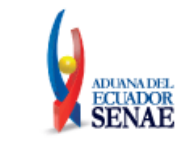

**BE** > Panel de control > Todos los elementos de Panel de control

#### nfiguración del equipo

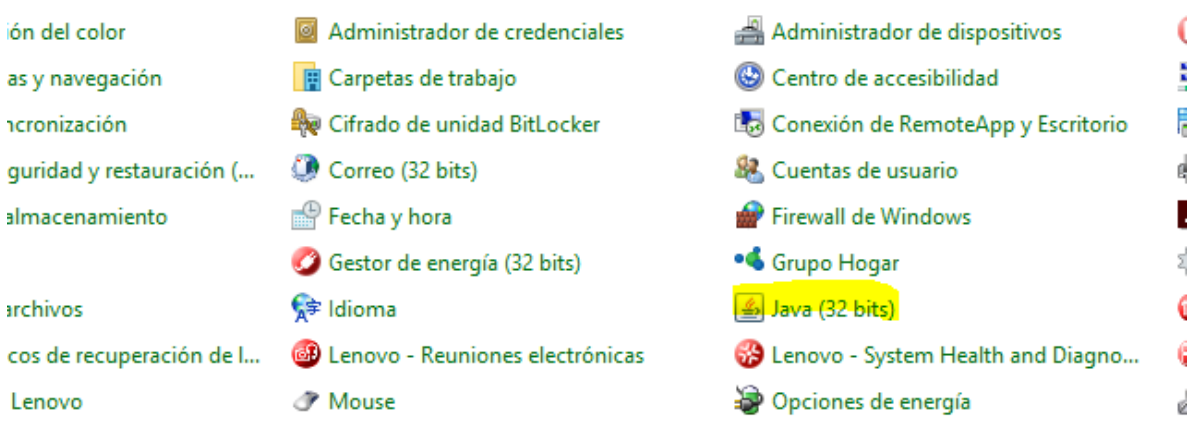

**2.** Copiamos la ruta del javaw.exe, el que esta con visto, pestaña java->ver

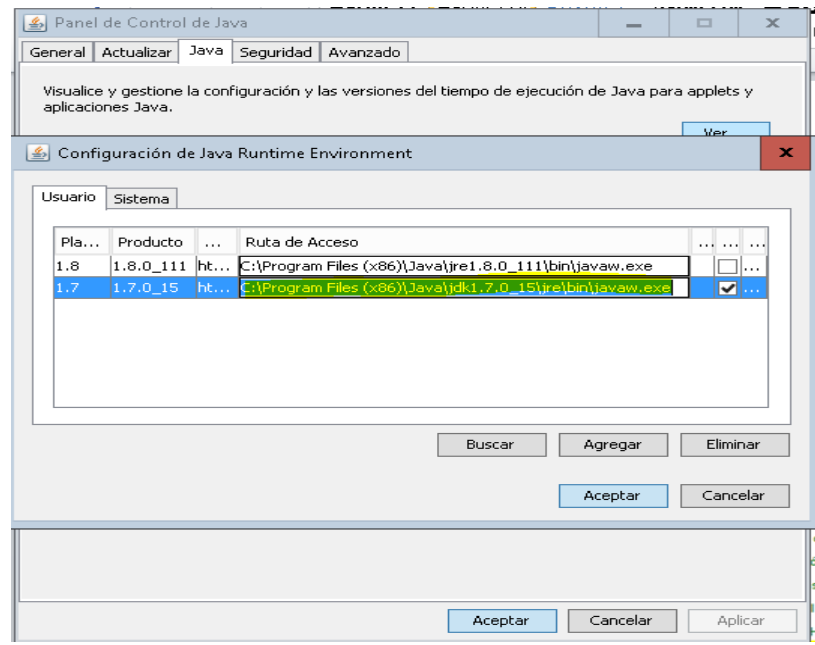

**3.** Seleccionamos propiedades

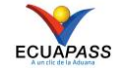

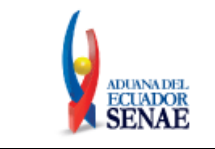

#### **NOTIFICACIONES QUE SE PUEDEN GENERAR AL DESCARGAR EL APLICATIVO DE FIRMA ELECTRONICA** Fecha: **Mar/2017**

Página **14 de 18**

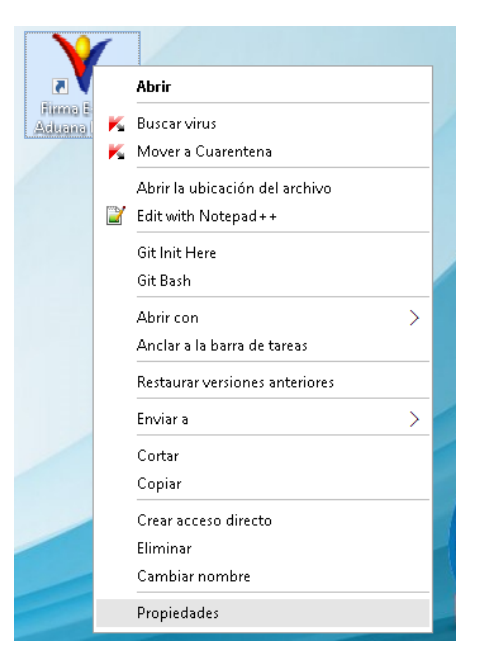

**4.** Abrir ubicación

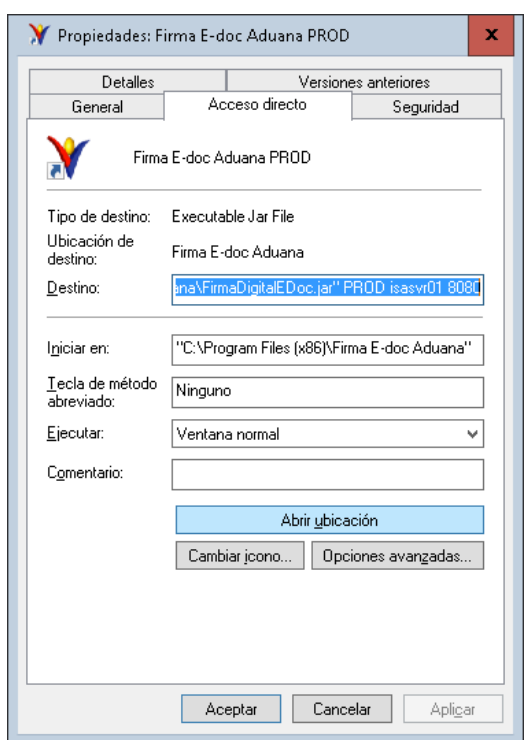

**5.** En el archivo FirmaDigitalEDoc.jar damos click derecho y seleccionamos propiedades

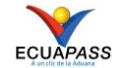

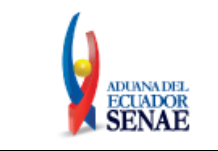

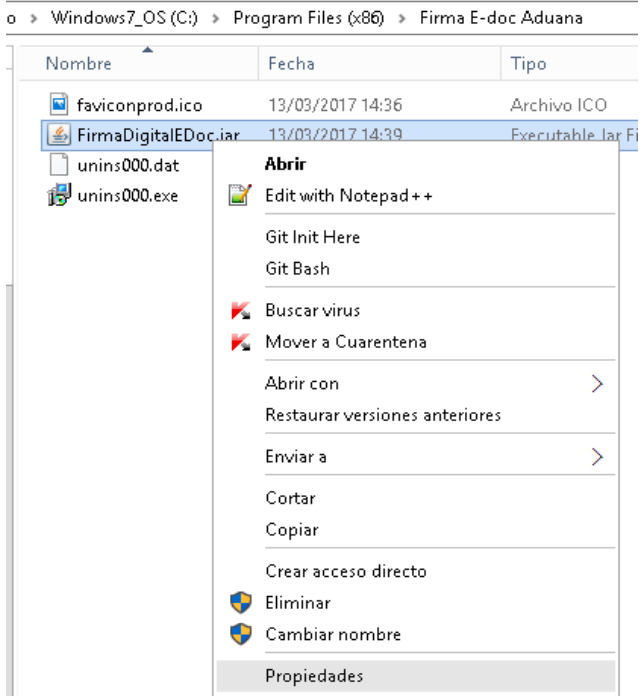

**6.** En la etiqueta "se abre con" debe decir "Java", por lo que presionamos el botón cambiar, para relacionarlo al java

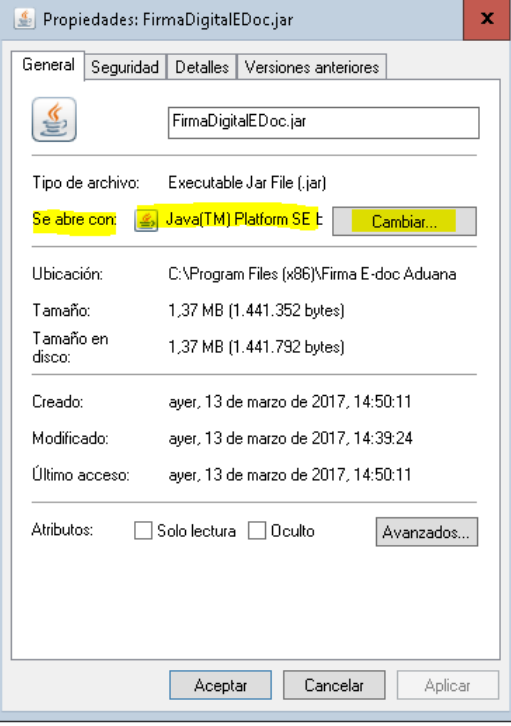

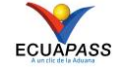

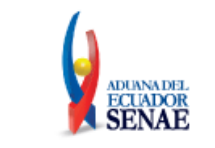

**7.** Presionamos en "Buscar otra aplicación en el equipo",

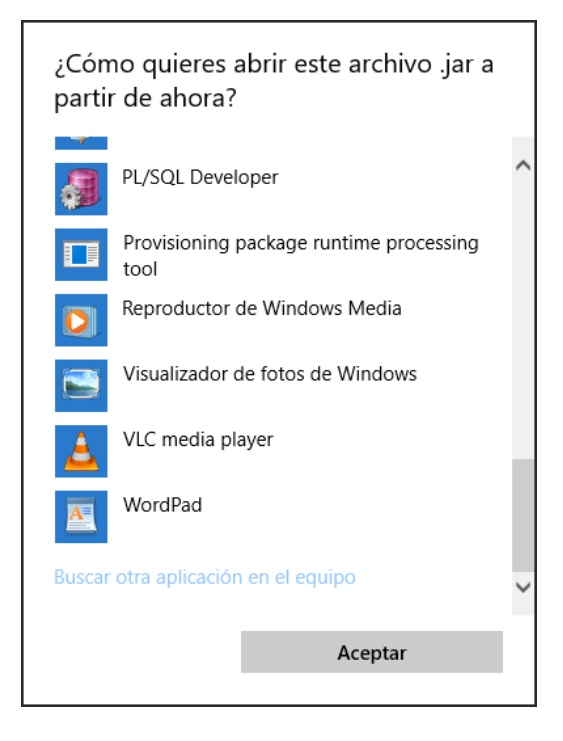

**8.** Pegamos la ruta copiada en el paso 2, acepamos, aplicamos.

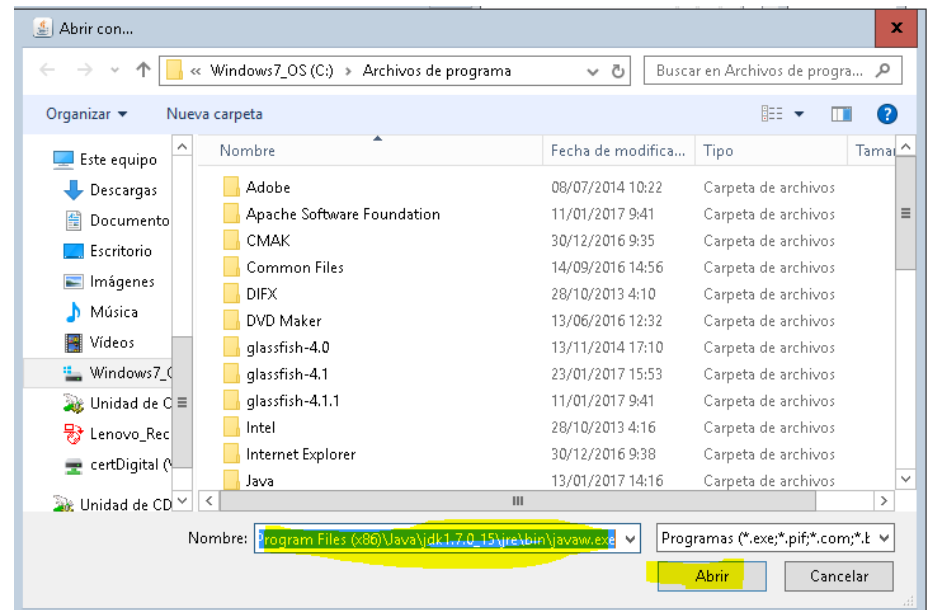

**9.** Abrimos el aplicativo.

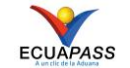

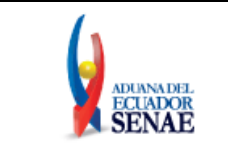

#### **2.18. Al leer el token se queda procesando.**

Desinstale las versiones del java de 64bit. Deje sólo una versión de 32bit (cualquier versión).

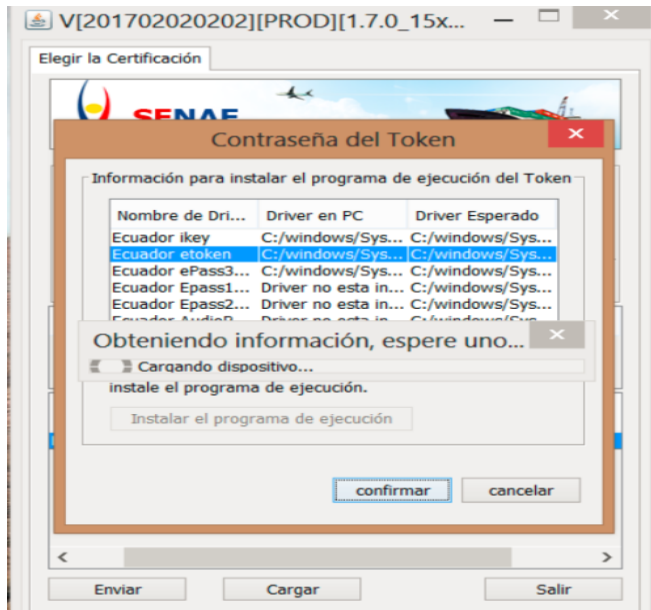

**2.19. Al enviar muestra Firma electrónica no es correcto, compruebe su certificación. pkiUtil.isSignatureVerify.**

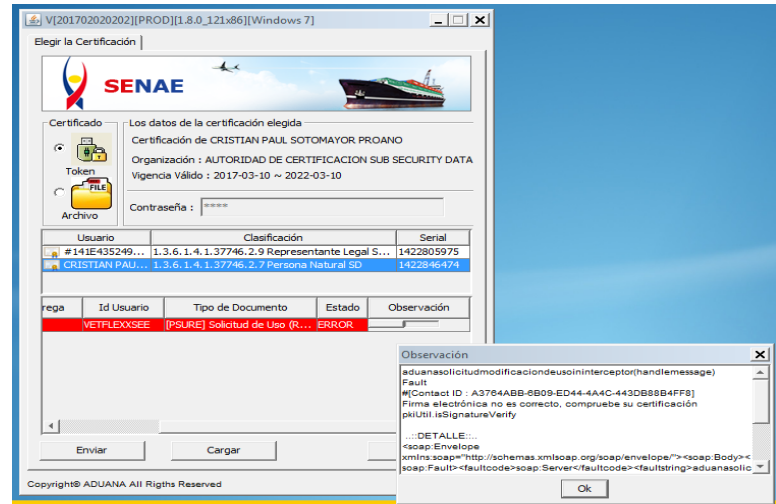

Si son de security data los token que están enviando deben actualicen el software del token, seguir los pasos:

Desinstalen el software actual (panel de control)

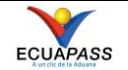

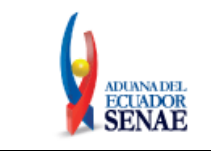

- Reinicien la maquina
- Instalen el software actualizado [https://www.securitydata.net.ec/wp](https://www.securitydata.net.ec/wp-content/downloads/descargas/Software/epass3003/ePass3003.exe)[content/downloads/descargas/Software/epass3003/ePass3003.exe](https://www.securitydata.net.ec/wp-content/downloads/descargas/Software/epass3003/ePass3003.exe)
- Realicen el envío.

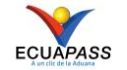